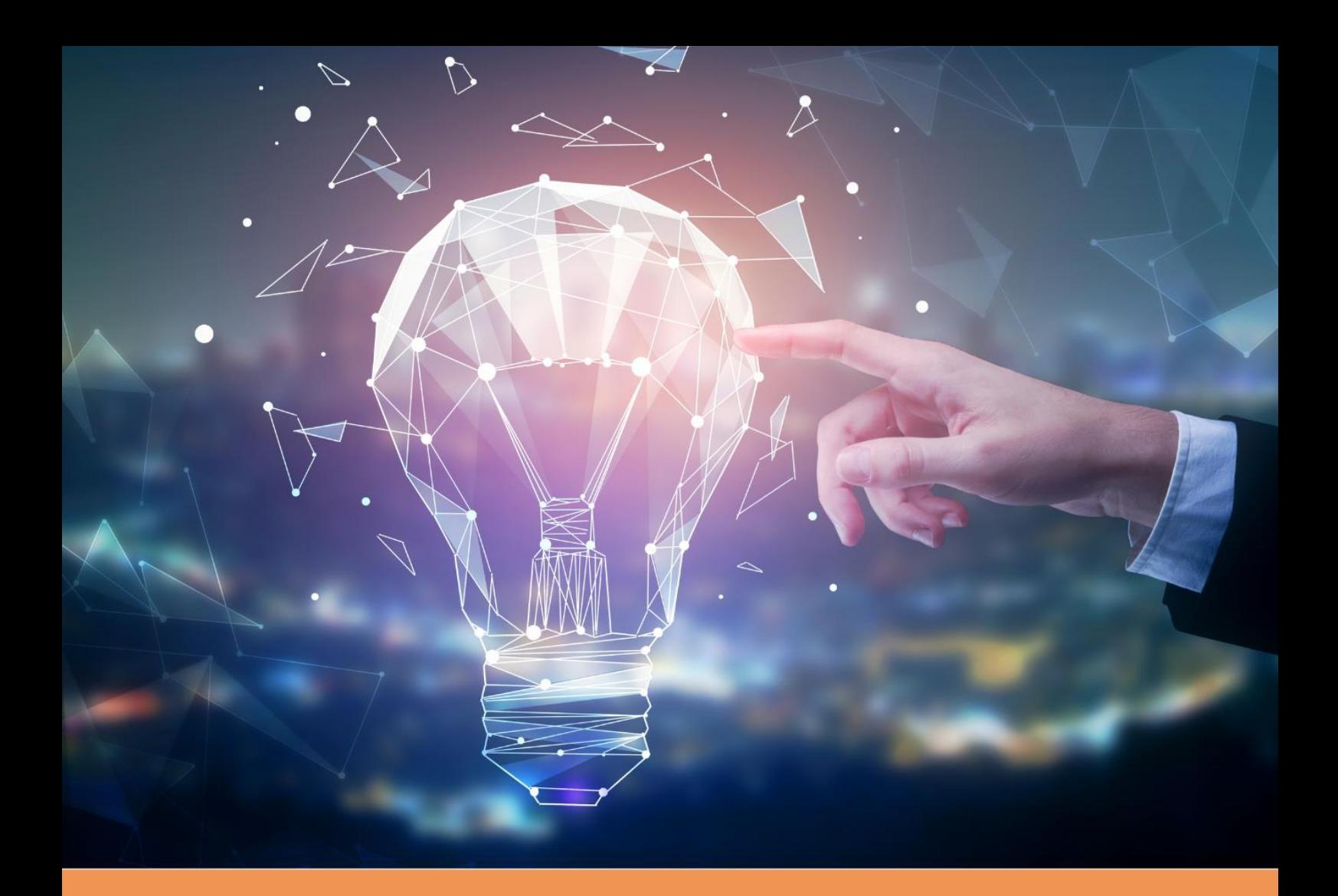

# **EXECUTIVE ACADEMY COURSES AT FIR**

**Guide to applying for Executive Academy Courses at the Faculty of International Relations, Prague University of Economics and Business**

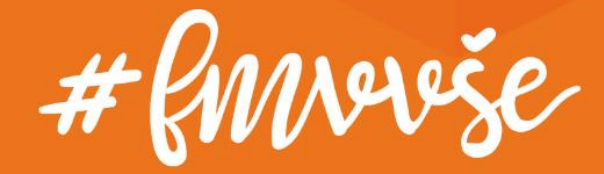

# <span id="page-1-0"></span>**Content**

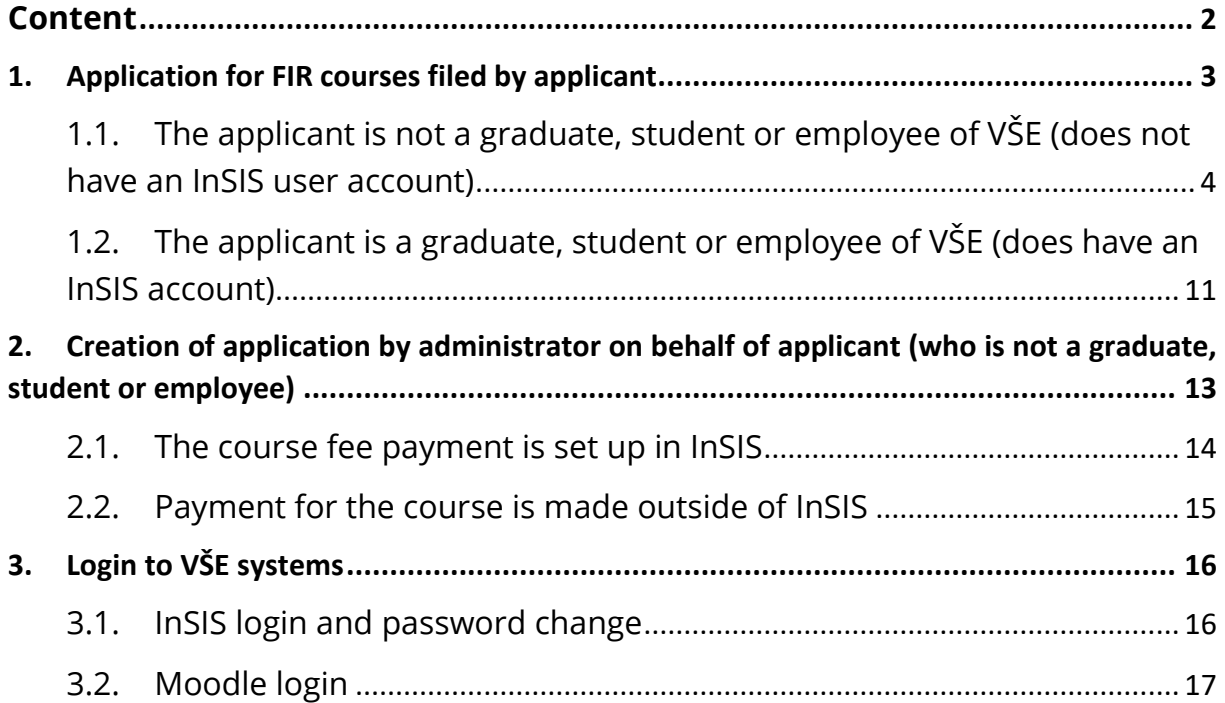

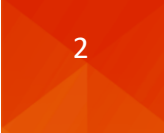

# <span id="page-2-0"></span>1. Application for FIR courses filed by applicant

If the specific instructions for a given course do not include information on the provision of registration by FIR administration, applicant is supposed to submit an application at [https://insis.vse.cz/?lang=en](https://insis-test.vse.cz/?lang=en) via the **Course on offer** portal in the Admission procedure.

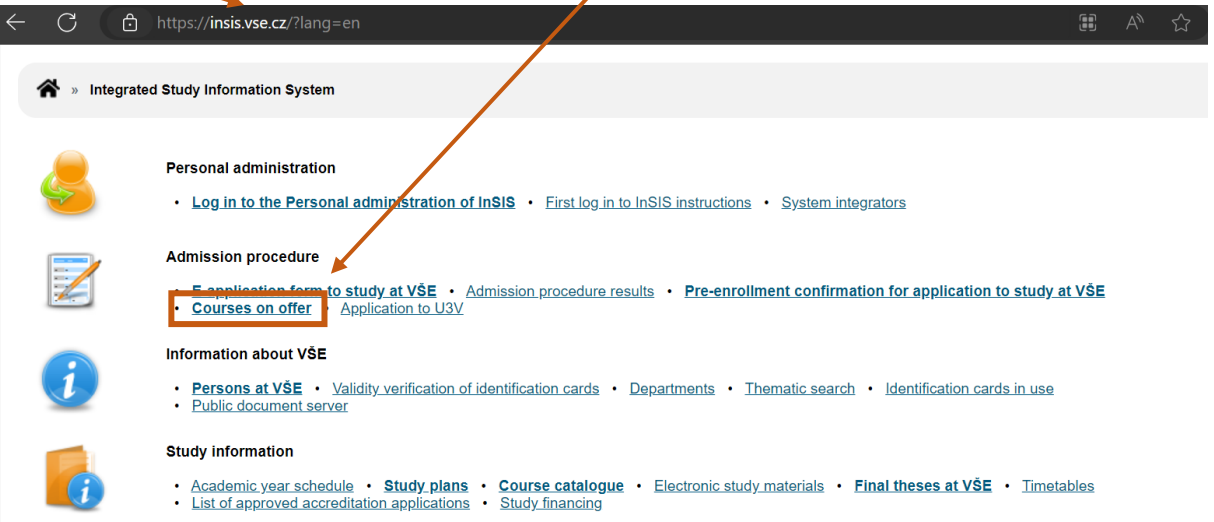

The **Currently offered courses** section lists the courses an applicant can sign up for by clicking on the **arrow** in the **Register** column.

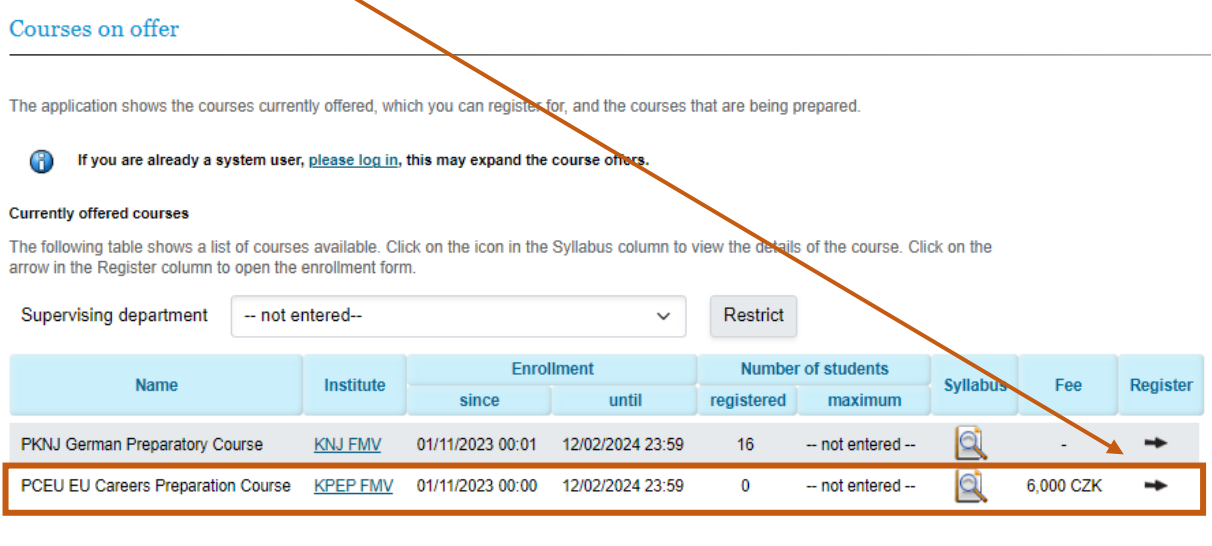

#### **Courses in preparation**

The following table shows a list of future courses. Click on the icon in the Syllabus column to view the details of the course.

No courses are in preparation now.

The course offer and the subsequent **application process vary** depending on whether the **applicant is a graduate, student or employee** of the Prague University of Economics and Business (VŠE) (i.e. a registered user of the Integrated Study Information System - InSIS).

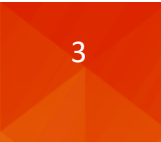

# <span id="page-3-0"></span>1.1.The applicant is not a graduate, student or employee of VŠE (does not have an InSIS user account)

If you are not a graduate, student or employee (you do not have a user account in InSIS), after entering the course (via the arrow in the Register column) you are supposed to select the **Create application** option.

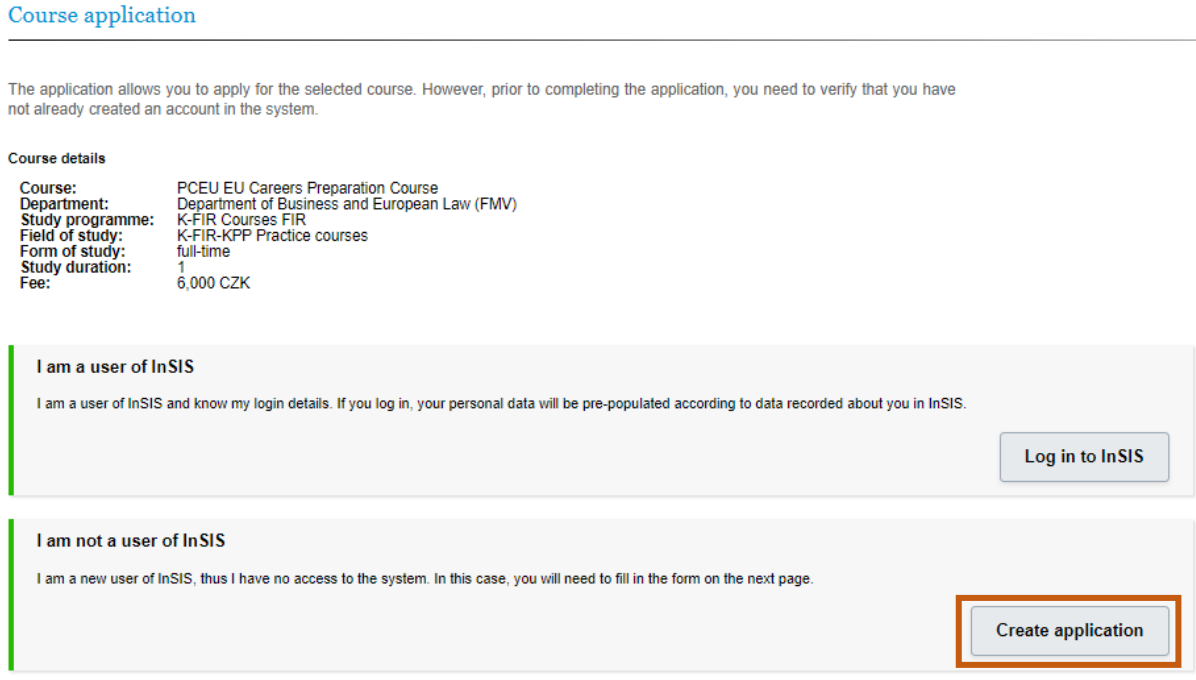

## Required fields of the application form are in yellow.

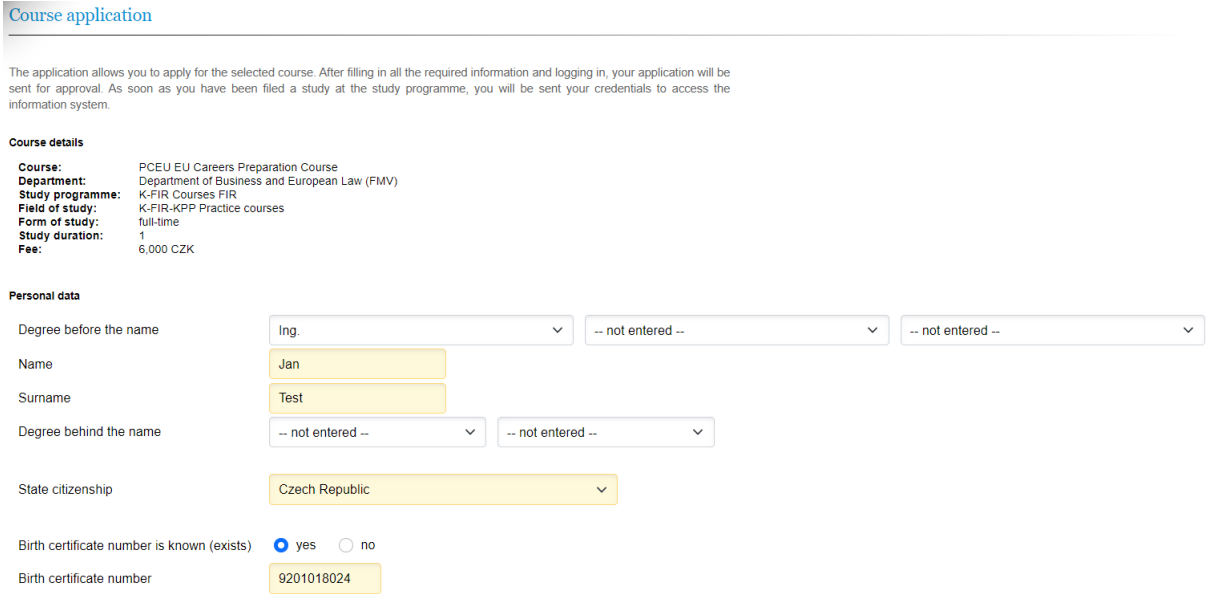

In the case of the birth certificate number, you can alternatively fill in the date of birth.

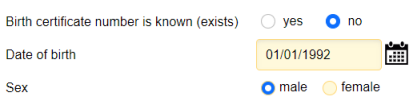

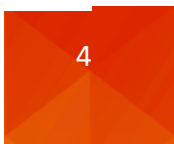

The following are the contact details, of which the email address must be verified before sending the request, and the contact address where the city must be found based on the postcode entered.

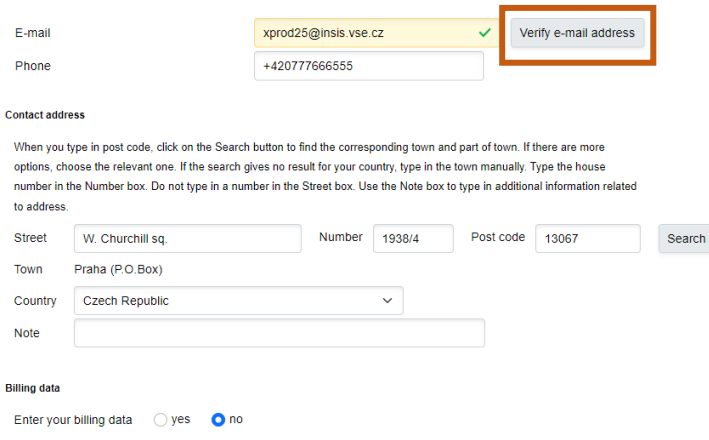

The verification email with a link to confirm the correctness of the entered email address:

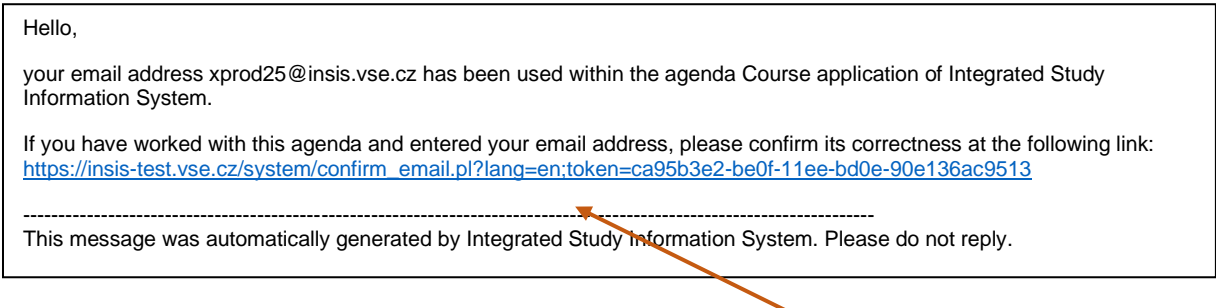

After confirming the correctness by clicking on **the link in the message received**, the email address provided in the application will be displayed as successfully verified.

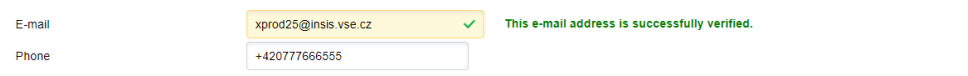

If you need a tax document (invoice), you can also enter billing data by selecting from the companies previously listed or by entering new billing details.

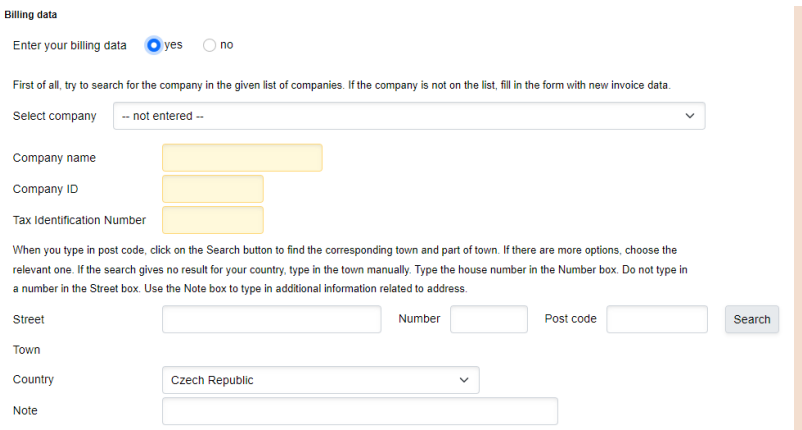

#### ATTENTION!

If you need invoice, fill out the billing details, pay the course fee and wait for the course administrator to issue all the documents in bulk after the registration closes. If you need invoice sooner, please inform the contact person.

After submitting your application by clicking on the **Sign up for a course** button, a confirmation of your application and a prompt for online payment will appear.

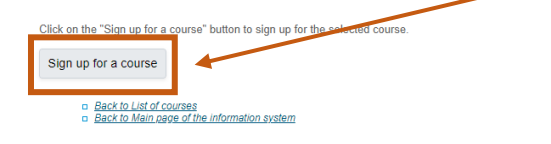

# A confirmation email is generated automatically by the system.

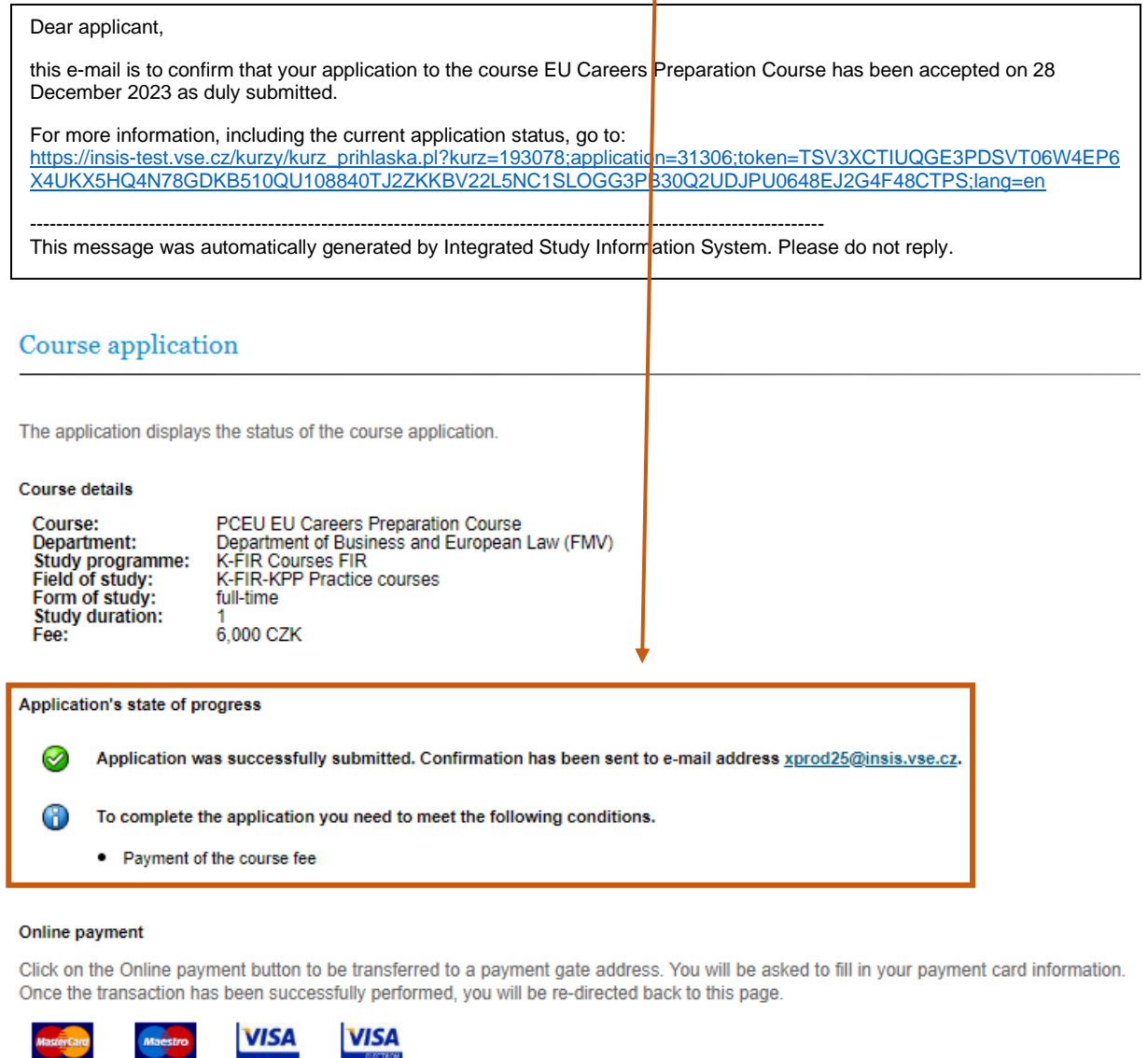

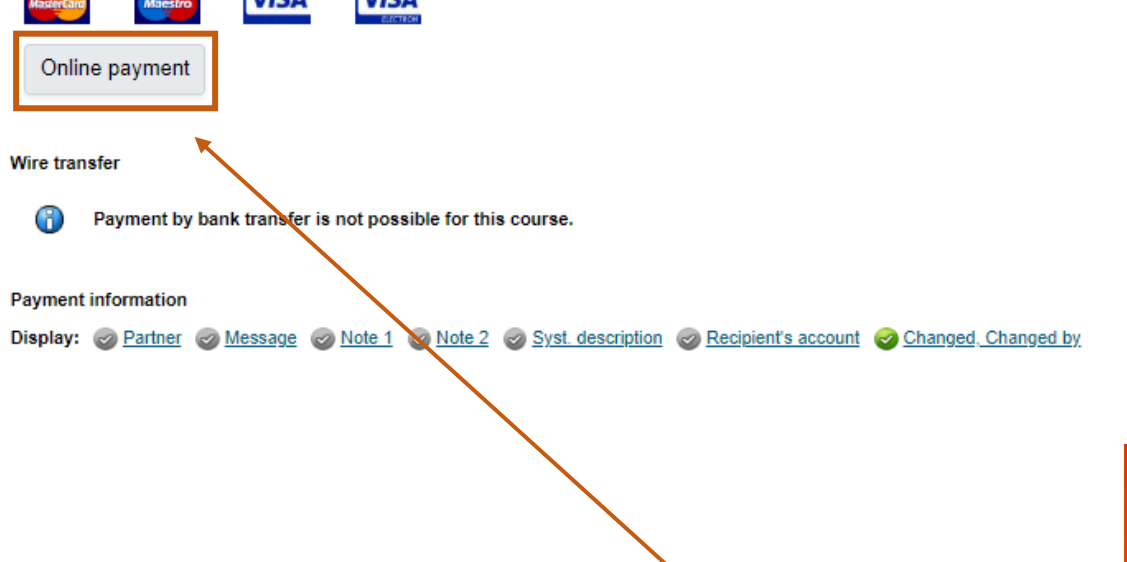

6

You can pay the course fee by clicking on the **Online payment** link. You will then be presented with a standard payment gateway prompting you to enter your card details.

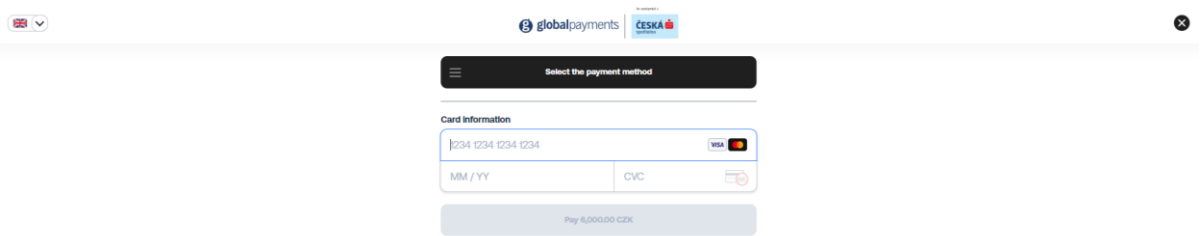

You will be notified of the successful payment when you are redirected back to InSIS.

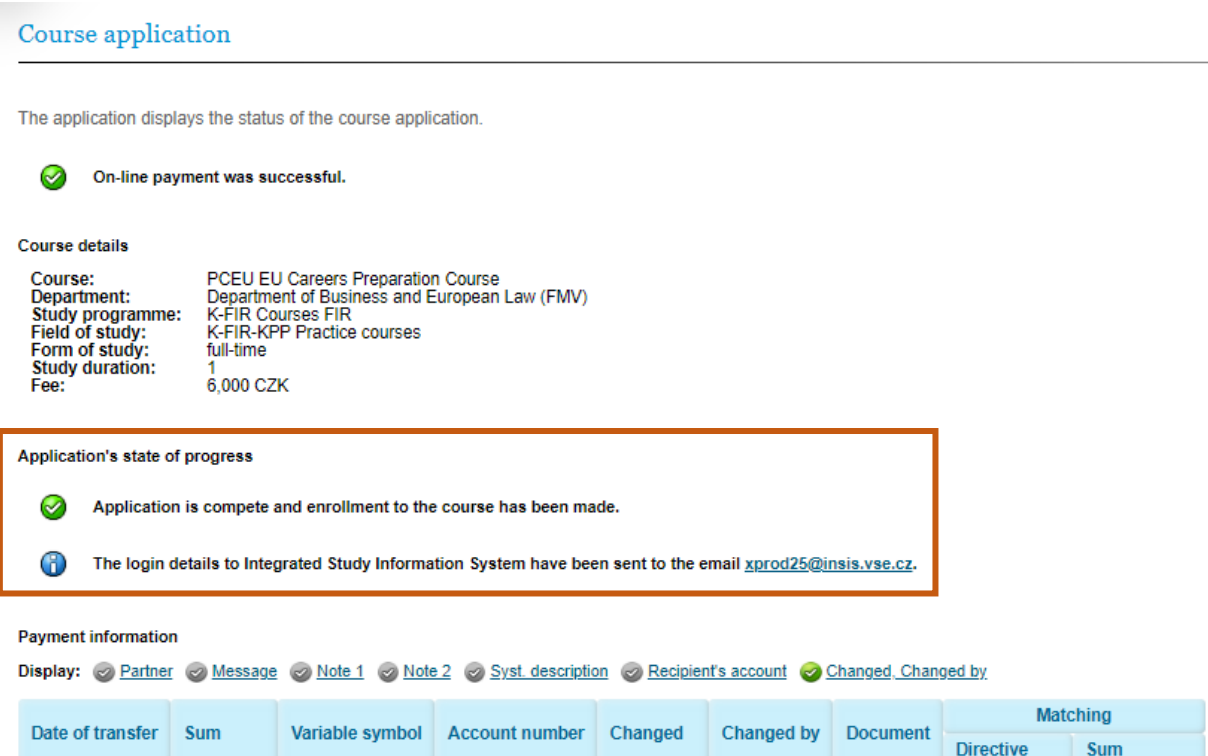

### And also informed by email.

6,000 CZK 2

28/12/2023

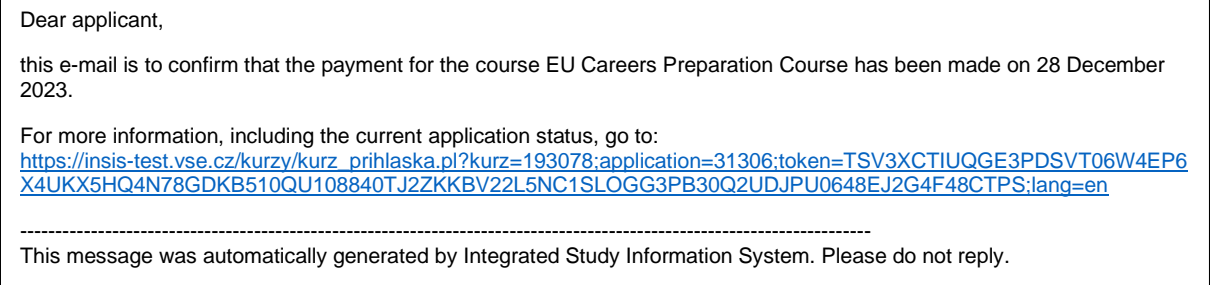

405607\*\*\*\*\*\*0008 28/12/2023 pay gateway

At the same time, you will receive an email confirming that your application has been approved and your login details for InSIS Personal Administration and other VŠE systems (including Moodle, see part three of this guide).

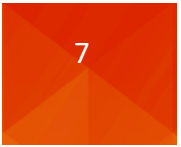

6.000 CZK

course PCEU

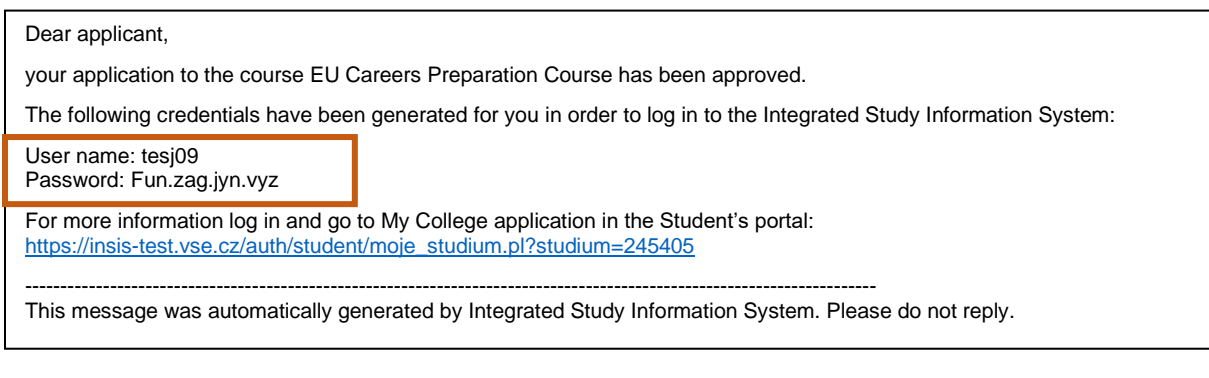

If the payment is not made successfully, a notification is sent to the entered email address with a link to the course registration portal to complete the course fee payment process.

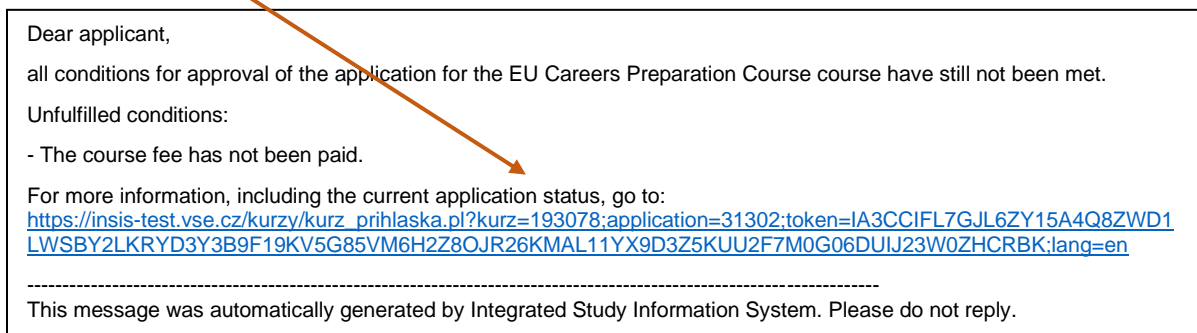

The process of applying for a course described above corresponds to a situation where the applicant does not have a user account in InSIS and at the same time the course application is not subject to mandatory approval by the course administrator.

# **Course with mandatory (manual) approval of applicants**

The application process for a course with mandatory approval of applicants before the application is completed is different from the moment of payment of the course fee. Once the fee is paid, the application is marked as successfully submitted and pending approval.

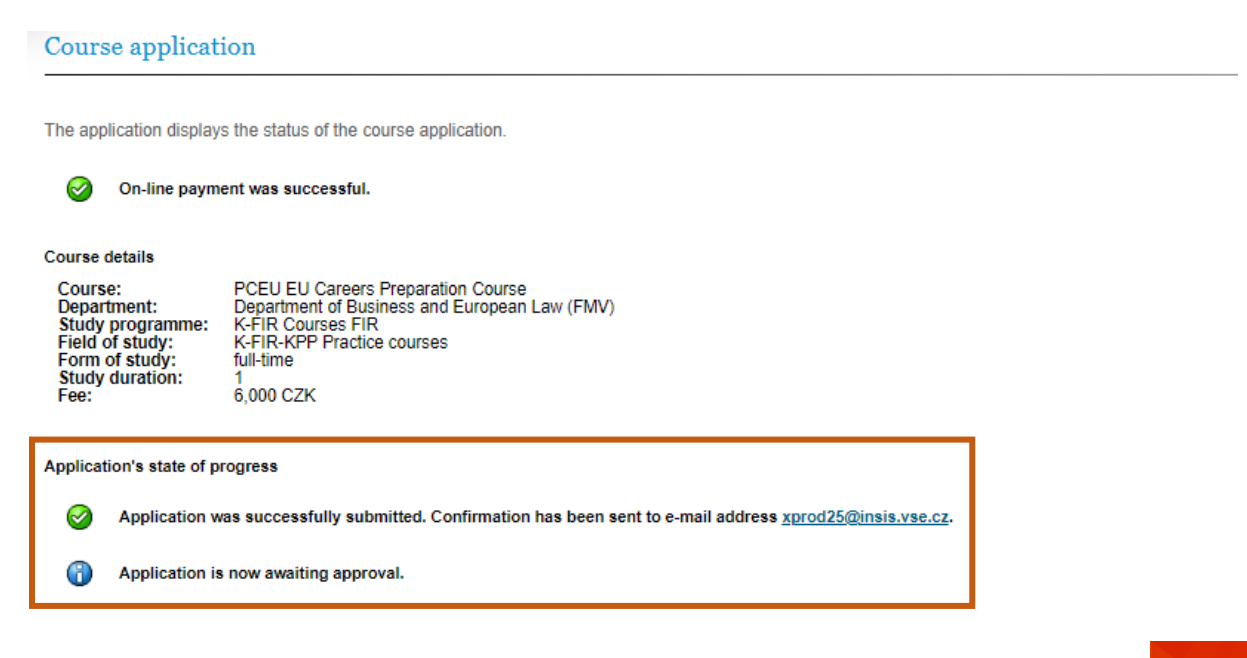

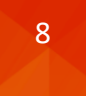

### At the same time, the system sends an email confirming the submission of the application.

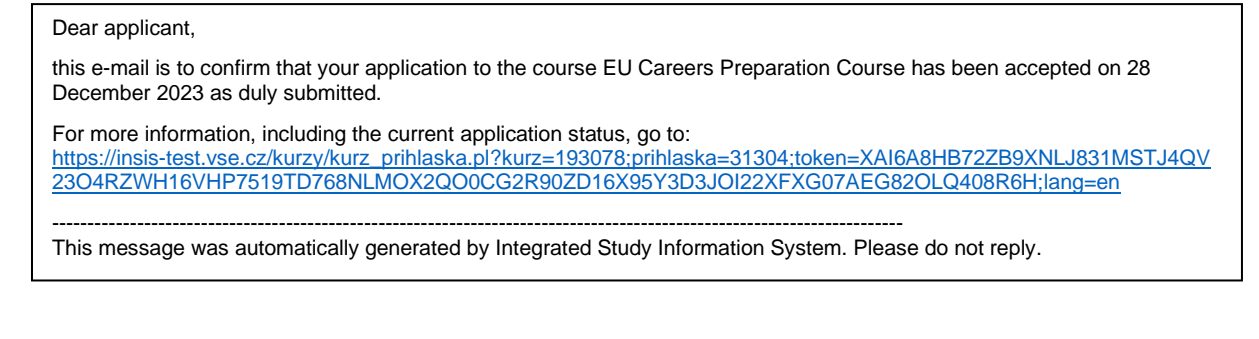

### And a confirmation of the course fee payment.

#### Dear applicant,

this e-mail is to confirm that the payment for the course EU Careers Preparation Course has been made on 28 December 2023.

For more information, including the current application status, go to: [https://insis-test.vse.cz/kurzy/kurz\\_prihlaska.pl?kurz=193078;prihlaska=31304;token=XAI6A8HB72ZB9XNLJ831MSTJ4QV](https://insis-test.vse.cz/kurzy/kurz_prihlaska.pl?kurz=193078;prihlaska=31304;token=XAI6A8HB72ZB9XNLJ831MSTJ4QV23O4RZWH16VHP7519TD768NLMOX2QO0CG2R90ZD16X95Y3D3JOI22XFXG07AEG82OLQ408R6H;lang=en) [23O4RZWH16VHP7519TD768NLMOX2QO0CG2R90ZD16X95Y3D3JOI22XFXG07AEG82OLQ408R6H;lang=en](https://insis-test.vse.cz/kurzy/kurz_prihlaska.pl?kurz=193078;prihlaska=31304;token=XAI6A8HB72ZB9XNLJ831MSTJ4QV23O4RZWH16VHP7519TD768NLMOX2QO0CG2R90ZD16X95Y3D3JOI22XFXG07AEG82OLQ408R6H;lang=en)

------------------------------------------------------------------------------------------------------------------------ This message was automatically generated by Integrated Study Information System. Please do not reply.

In this case, an action of a course administrator (administration or guarantor) is required to complete the application as they can approve or reject the application.

### **Approval**

Upon approval, an email is generated confirming the approval of the application and login details.

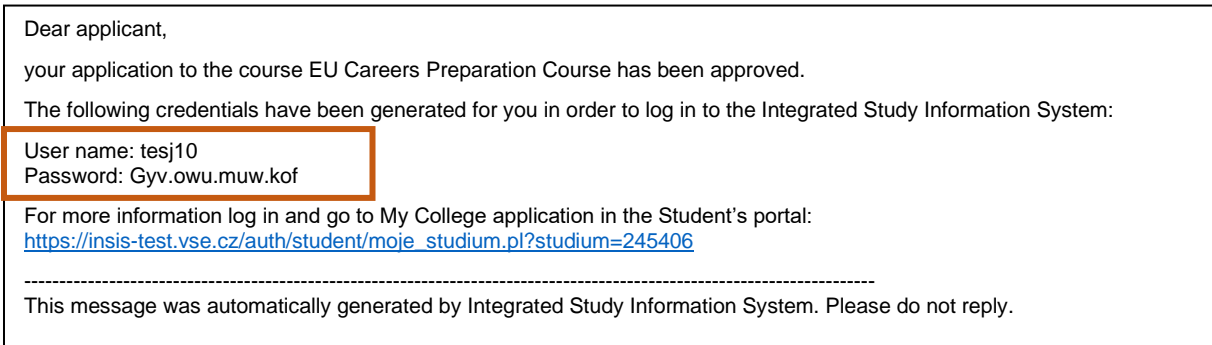

The application status available in InSIS by clicking on the link included in the email is marked complete then.

#### Course application

The application displays the status of the course application.

6,000 CZK

 $\overline{ }$ 

#### Course details

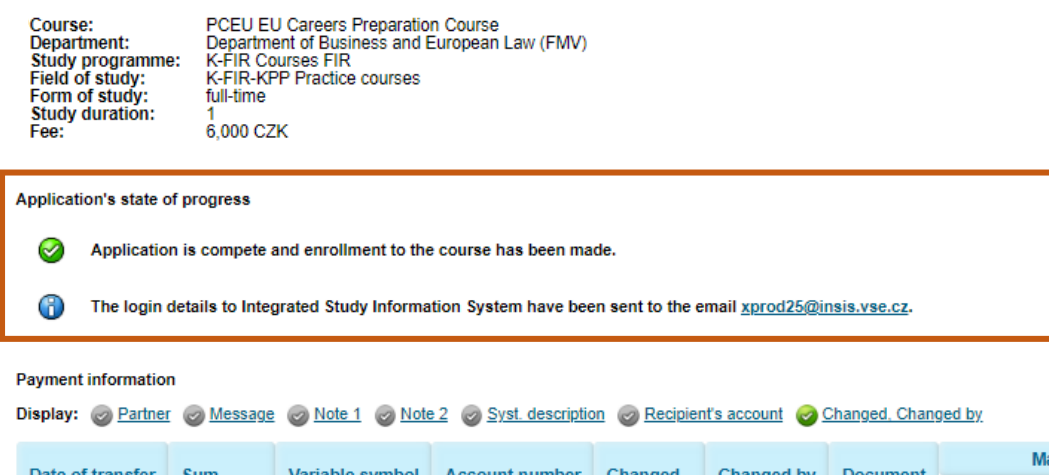

405607\*\*\*\*\*\*0008

#### **Rejection**

28/12/2023

If the application is rejected, the system will generate a message informing the applicant of rejection by the course administrator (administration, guarantor).

28/12/2023

pay gateway

Dear applicant, the application to the course EU Careers Preparation Course was rejected for the following reason: - The application was rejected by the course administrator. For more information on application status go to: [https://insis-test.vse.cz/kurzy/kurz\\_prihlaska.pl?kurz=193078;application=31302;token=IA3CCIFL7GJL6ZY15A4Q8ZWD1L](https://insis-test.vse.cz/kurzy/kurz_prihlaska.pl?kurz=193078;application=31302;token=IA3CCIFL7GJL6ZY15A4Q8ZWD1LWSBY2LKRYD3Y3B9F19KV5G85VM6H2Z8OJR26KMAL11YX9D3Z5KUU2F7M0G06DUIJ23W0ZHCRBK;lang=en) [WSBY2LKRYD3Y3B9F19KV5G85VM6H2Z8OJR26KMAL11YX9D3Z5KUU2F7M0G06DUIJ23W0ZHCRBK;lang=en](https://insis-test.vse.cz/kurzy/kurz_prihlaska.pl?kurz=193078;application=31302;token=IA3CCIFL7GJL6ZY15A4Q8ZWD1LWSBY2LKRYD3Y3B9F19KV5G85VM6H2Z8OJR26KMAL11YX9D3Z5KUU2F7M0G06DUIJ23W0ZHCRBK;lang=en) ---------------------------------------------------------------------------------------------------- This message was automatically generated by Integrated Study Information System. Please do not reply.

The application status in InSIS which is referenced in the message received is also updated.

#### Course application

The application displays the status of the course application.

#### **Course details**

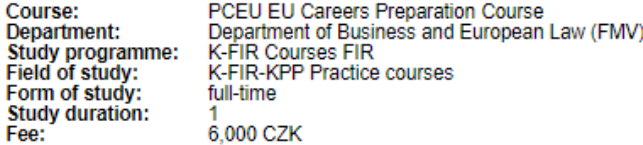

Application's state of progress

Œ

⊕

The application was rejected by the course administrator.

If a fee has been paid, the amount paid will be refunded. Should this not be the case, please contact study Department.

atching

Sum

6,000 CZK

**Directive** 

course PCEU

Should you pay the course fee and your application is subsequently rejected, the fee will be refunded to the credit or debit card used to make the payment. Should this not be the case, please contact the study department at the link provided or the contact person for the course.

# <span id="page-10-0"></span>1.2.The applicant is a graduate, student or employee of VŠE (does have an InSIS account)

In case you are a graduate, student or employee of VŠE, or respectively you know your user name and password to InSIS, you can select the option **Log in to InSIS** in the course application form (accessible from<https://insis.vse.cz/?lang=en> via the portal Courses on offer and the option Register for any of the currently offered courses).

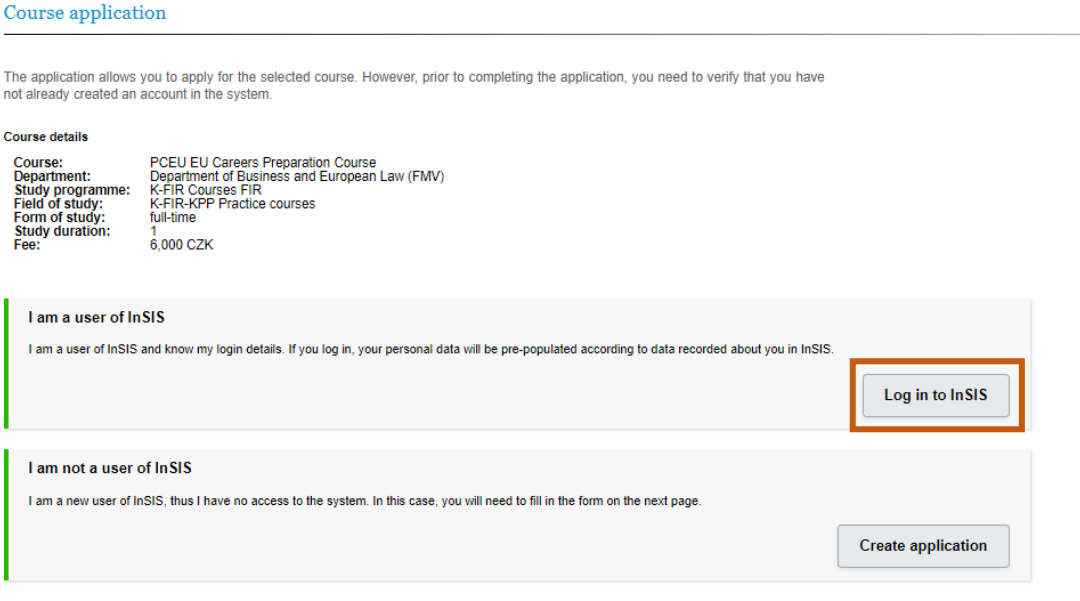

#### Log in to system

On this page you can log in Integrated Study Information System. You use an assigned user name and a password. The password distinguishes upper case and low case letters. At the same time you can select after which period of inactivity the system logs you out.

If you fail to log in or do not know the above mentioned information, please contact the Helpdesk VŠE. G)

#### GR) If you are an applicant, use the application: Log in to study applications system

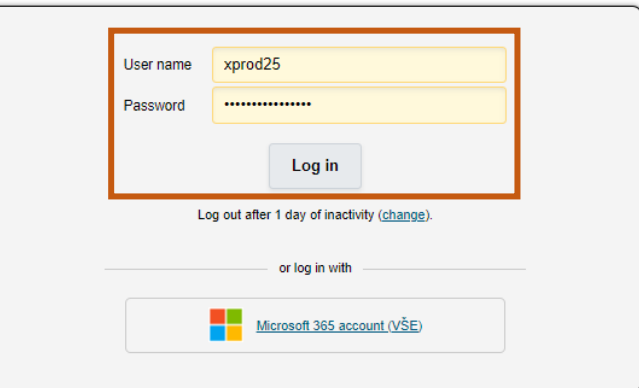

Tip: A common problem is the Caps Lock key switched on/off or the keyboard set to a different language. You forgot your password and you have already set data for password restoration? Password reset available here. See application First log in to InSIS instructions to view more details about log in.

You will then be redirected to the InSIS login portal, which requires user name (without @vse.cz) and password you normally use to log in to InSIS or university Microsoft 365 applications. If you do not remember your password, please contact the FIR system integrator, Mr. Dominik Proch [\(dominik.proch@vse.cz\)](mailto:dominik.proch@vse.cz).

The data in the application form is pre-filled according to the user account in InSIS, only the phone number and, if a tax document (invoice) is required, the billing data are to be entered. After clicking on the **Sign up for the course** button, you will be redirected to the course application payment and through the option **Online payment** to the payment gateway. Payment of the course fee and the following procedures are identical to those described in section 1.1.

### Course application

The application allows you to apply for the selected course. After filling in all the required information and logging in, your application will be sent for approval. As soon as you have been set up a study at the selected study programme, you will be able to display it in the Student's Portal in application My College.

#### Course details

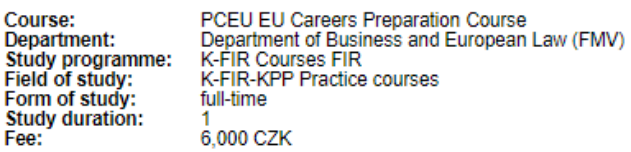

#### Personal data

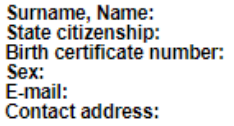

Proch Dominik, Ing., Ph.D.<br>Czech Republic male dominik.proch@vse.cz

Phone

**Billing data** 

Enter your billing data  $\bigcirc$  yes  $\bullet$  no

Click on the "Sign up for a course" button to sign up for the selected course.

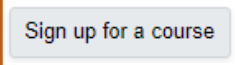

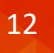

# <span id="page-12-0"></span>2. Creation of application by administrator on behalf of applicant (who is not a graduate, student or employee)

Some FIR courses may have specific arrangements for the application process. These are, for example, courses in cooperation with another higher education institution, in cooperation with the business sector, or generally courses for which the selection procedure is different from the standard procedure described above.

In these cases, the application, which is the basis for a user account in VŠE systems, is created by the course administrator. The structure of the application form is identical to the one submitted directly by the applicant. It is therefore essential that the mandatory information about the applicant is available to the administrator. After the application is created by the administrator (FIR administration), the applicant receives an email inviting them to verify their email address.

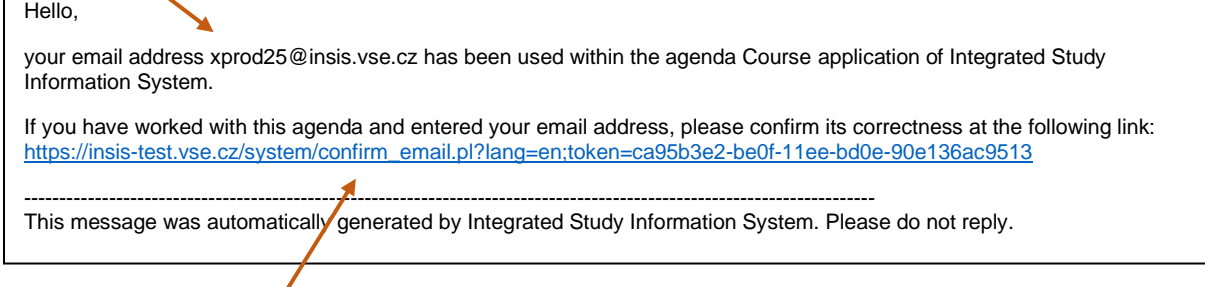

After clicking on the link, the applicant is redirected to InSIS, where a confirmation of email address verification is displayed.

#### Confirmation of e-mail address

**This e-mail address has been verified, you can continue working in the original agenda of the information system.**

### The system then generates a message confirming the submission of the application.

#### Dear applicant,

 $\overbrace{\hspace{15em}}$ 

this e-mail is to confirm that your application to the course EU Careers Preparation Course has been accepted on 28 December 2023 as duly submitted.

For more information, including the current application status, go to: [https://insis-test.vse.cz/kurzy/kurz\\_prihlaska.pl?kurz=193078;prihlaska=31304;token=XAI6A8HB72ZB9XNLJ831MSTJ4QV](https://insis-test.vse.cz/kurzy/kurz_prihlaska.pl?kurz=193078;prihlaska=31304;token=XAI6A8HB72ZB9XNLJ831MSTJ4QV23O4RZWH16VHP7519TD768NLMOX2QO0CG2R90ZD16X95Y3D3JOI22XFXG07AEG82OLQ408R6H;lang=en) [23O4RZWH16VHP7519TD768NLMOX2QO0CG2R90ZD16X95Y3D3JOI22XFXG07AEG82OLQ408R6H;lang=en](https://insis-test.vse.cz/kurzy/kurz_prihlaska.pl?kurz=193078;prihlaska=31304;token=XAI6A8HB72ZB9XNLJ831MSTJ4QV23O4RZWH16VHP7519TD768NLMOX2QO0CG2R90ZD16X95Y3D3JOI22XFXG07AEG82OLQ408R6H;lang=en) ---------------------------------------------------------------------------------------------------- This message was automatically generated by Integrated Study Information System. Please do not reply.

**The subsequent process depends on the setting of the payment terms.**

# <span id="page-13-0"></span>2.1. The course fee payment is set up in InSIS

If the course is set up for payment via InSIS, the applicant is expected to click on the link contained in the received email to enter the application and complete the application process by completing the payment as already described above.

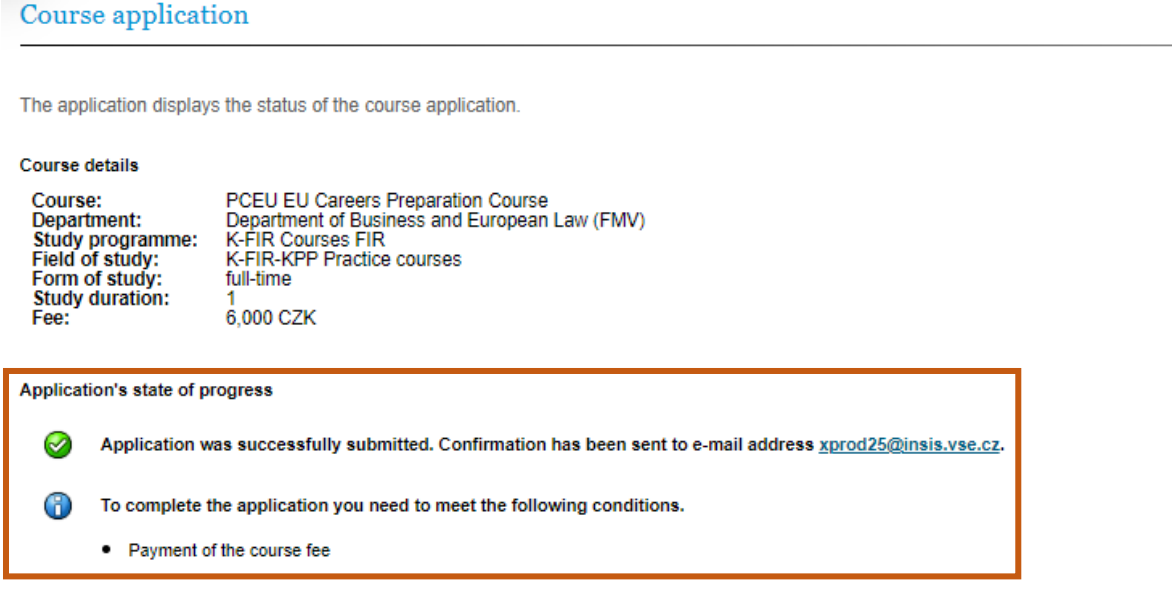

#### Online payment

Click on the Online payment button to be transferred to a payment gate address. You will be asked to fill in your payment card information. Once the transaction has been successfully performed, you will be re-directed back to this page.

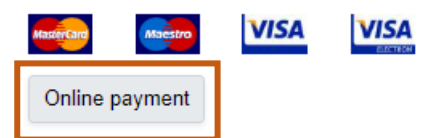

Upon successful payment (and approval of the application, if required), email messages confirming payment of the course fee and approval of the application, along with login details, are generated.

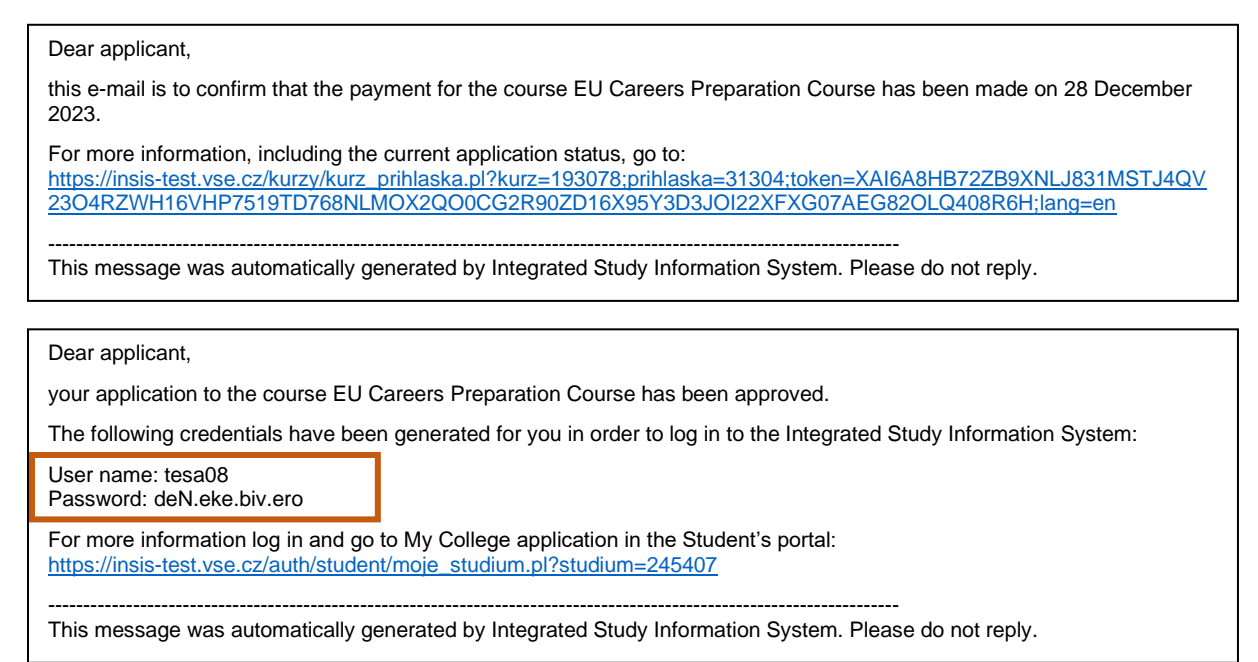

# <span id="page-14-0"></span>2.2.Payment for the course is made outside of InSIS

In the event that the course instructions stipulate the payment of the course fee outside of InSIS, the course is set without a fee, which is therefore not displayed in the Courses on offer section or is displayed there as zero.

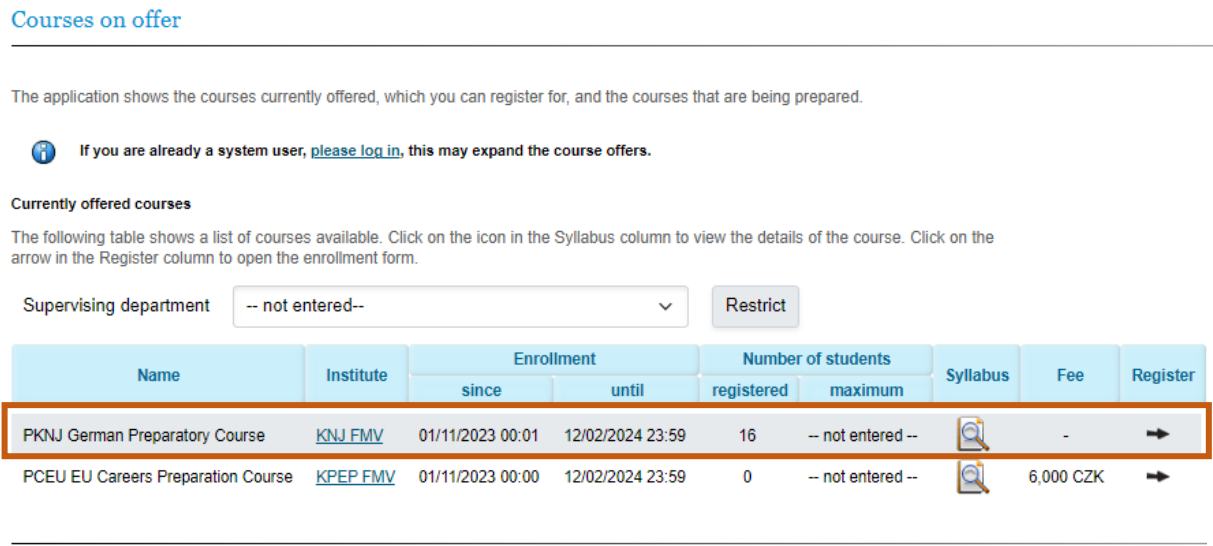

#### **Courses in preparation**

The following table shows a list of future courses. Click on the icon in the Syllabus column to view the details of the course.

No courses are in preparation now.

In this case, the applicant is requested to verify their email address and subsequently informed by email that the application has been submitted (by the administrator, administration). Upon approval (automatic or manual depending on the course settings), an application approval message is generated that includes login details. In this case, no further action is required on the part of the applicant to complete the application process in InSIS.

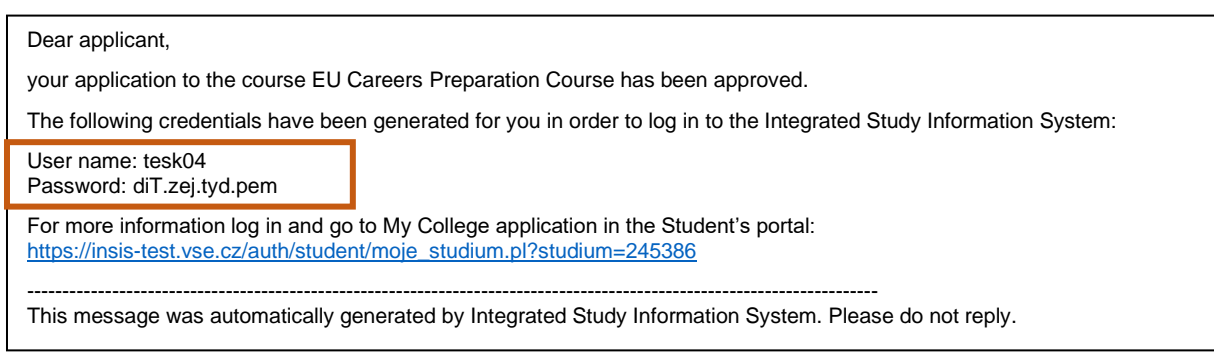

Thus, payment of the course fee is completely excluded from the process of setting up a user account and attention should be paid to the specific payment terms introduced in the instructions for the course.

# <span id="page-15-0"></span>3. Login to VŠE systems

# <span id="page-15-1"></span>3.1. InSIS login and password change

The password you receive when you create a new user account together with your user name is temporary. It must be changed, but not earlier than 2 days after the account is created. This can be done in InSIS at [https://insis.vse.cz/?lang=en,](https://insis.vse.cz/?lang=en) after logging in to **Personal administration** (which you log in to with the received login details), in the **Information System Settings - Change password** section. If you cannot find the Change Password application, you can search for it using the Search function in the top right corner of the Personal Administration.

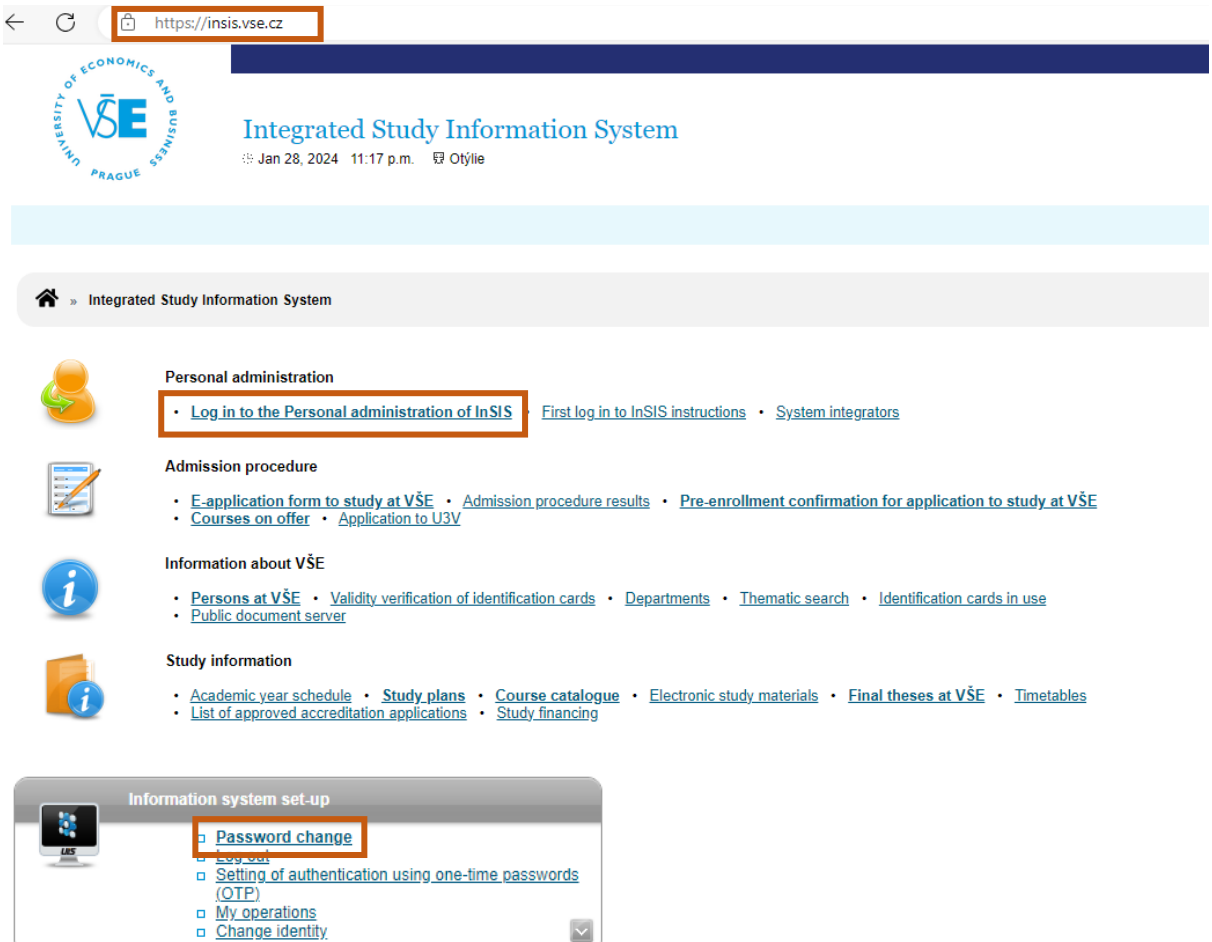

If you cannot find the Password change app, you can search for it using the Search function in the top-right corner of Personal administration.

 $\overline{\mathbf{M}}$ 

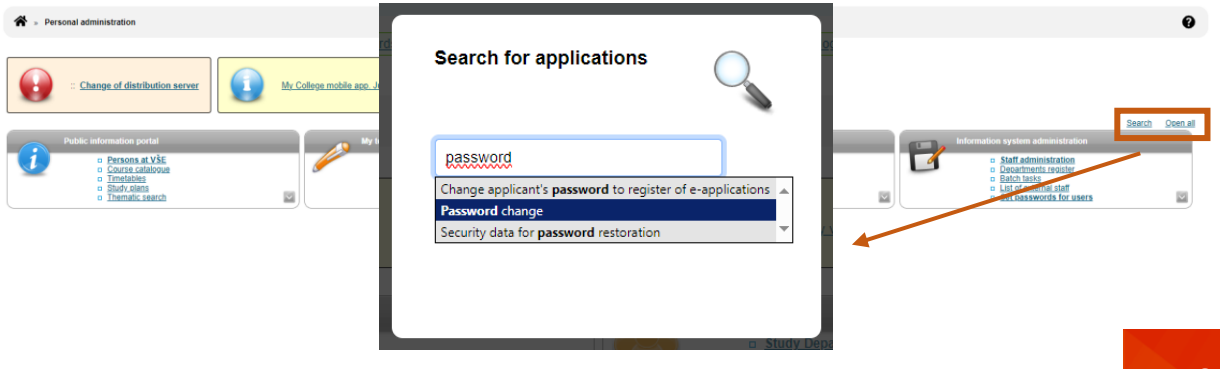

## When changing your password, it is necessary that you **meet all the requirements** for a new password.

Password change

This application helps you to change your password. You need to type in the original password once (for safety reasons) and the new password twice (passwords do not appear). This way the number of typing errors can be reduced.

® Your password can be restored without the original password by logging in the information system using the eID.

#### Safe password

Your new password must meet the requirements stated below. Suitable password contains several words, digits and special characters. Selected words should have no connection to you or to university - proper names, dates or geographical names can be easily guessed. Also avoid very simple passwords, such as successions (1234, qwerty) or simple words (password, login). Substituting characters for letters, such as @ for a, or \$ for s, doesn't make the password any stronger.

#### **Password requisites**

- $\ddot{\mathbf{a}}$ Minimum length of password is 12 characters.
- B Minimum number of small letters is 1.
- 8 Minimum number of capital letters is 1.
- 3 Minimum number of letters is 5.  $\ddot{\mathbf{c}}$
- Minimum number of non-letter characters is 2.
- $\bullet$ Maximum number of consecutive identical characters is 2.
- <sup>3</sup> Password must be very strong.
- $\circledcirc$ The alternative to meeting the required minimum of digits, letters, etc. is a password containing at least 30 characters, including no fewer than 5 various characters,
- Number of old passwords that the new password must be different from is 10.
- Minimum number of changes compared to old password is 7.

Diacritics is prohibited (only ASCII characters are allowed).

# You can choose your own password (meeting all defined requirements), or use one of the randomly generated ones.

You can enter your own password or click and choose one of the secure system-generated passwords.

fEt.vvi.edi.ien oCi.mef.nor.dow Uri.zup.aga.awu Ugy.hur.hot.byz Hey.tyc.gev.hom

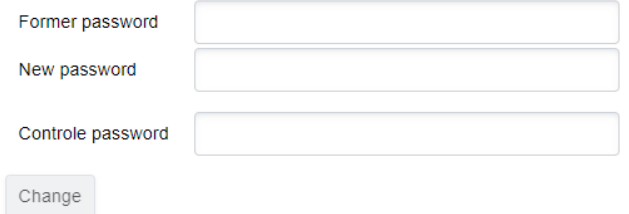

#### <span id="page-16-0"></span>3.2. Moodle login

You can log in to Moodle (VŠE platform providing online educational materials and interactions) at the link [https://moodle.vse.cz/login/index.php?lang=en,](https://moodle.vse.cz/login/index.php?lang=en) by selecting **Access for VŠE users**(not Manual login) and entering the login details received (user name in the form **username@vse.cz**, where username is a combination of four to five letters and two digits).

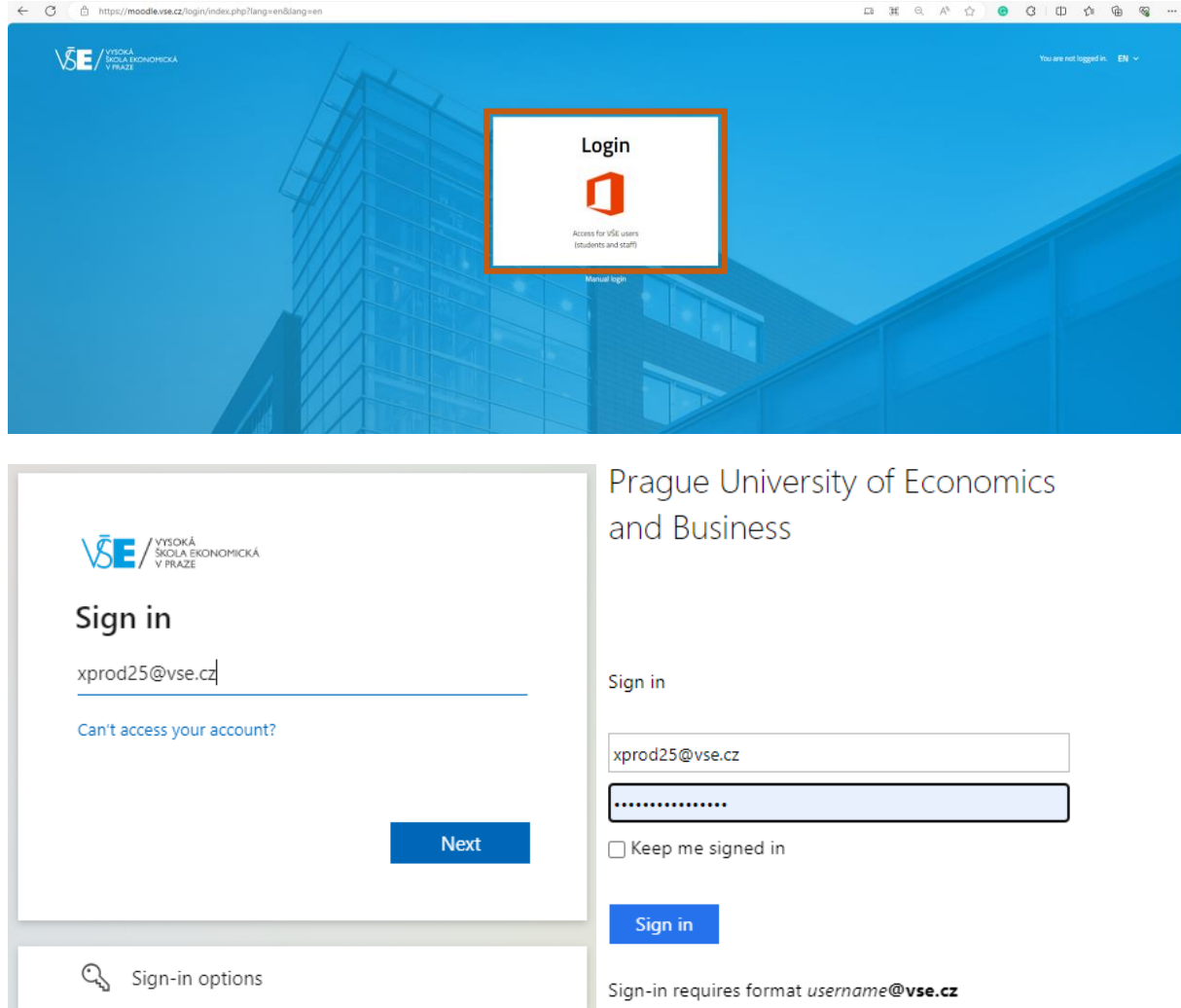

After logging in, you will find your courses on the Dashboard. Online content may not be part of all FIR courses. Always pay attention to the instructions for the course you are enrolled in.

In case of problems with login or forgotten password, please contact FIR system integrator, Mr. Dominik Proch [\(dominik.proch@vse.cz\)](mailto:dominik.proch@vse.cz).

# **COURSES AT FIR**

© 2024 FIR VŠE

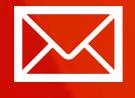

Faculty of International Relations Prague University of Economics and Business Winston Churchilla sq. 4 130 67 Prague 3

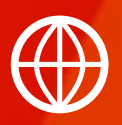

**[FMV.VSE.CZ](https://fmv.vse.cz/) [FIR.VSE.CZ](https://fir.vse.cz/) [FACEBOOK.COM/FMVVSE](https://www.facebook.com/fmvvse) [INSTAGRAM.COM/FMV\\_VSE](https://www.instagram.com/fmv_vse/)**